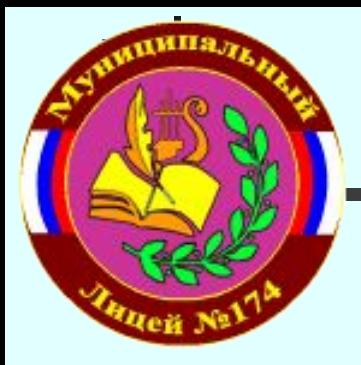

# **Этапы создания презентации**

## **IV этап. Настройка анимации .**

**Рассмотрим алгоритм, позволяющий настроить эффекты анимации.**

**1. Выполнить команду:**

Показ слайдов **——** Настройка анимации

- **2. Выделить объект, для которого настраиваем эффект.**
- **3. Нажать кнопку «Добавить эффект».**
- **4. Выбрать подходящий эффект.**
- **5. Настроить эффект.**
- **6. Установить порядок появления объектов.**
- **7. Просмотреть эффект.**

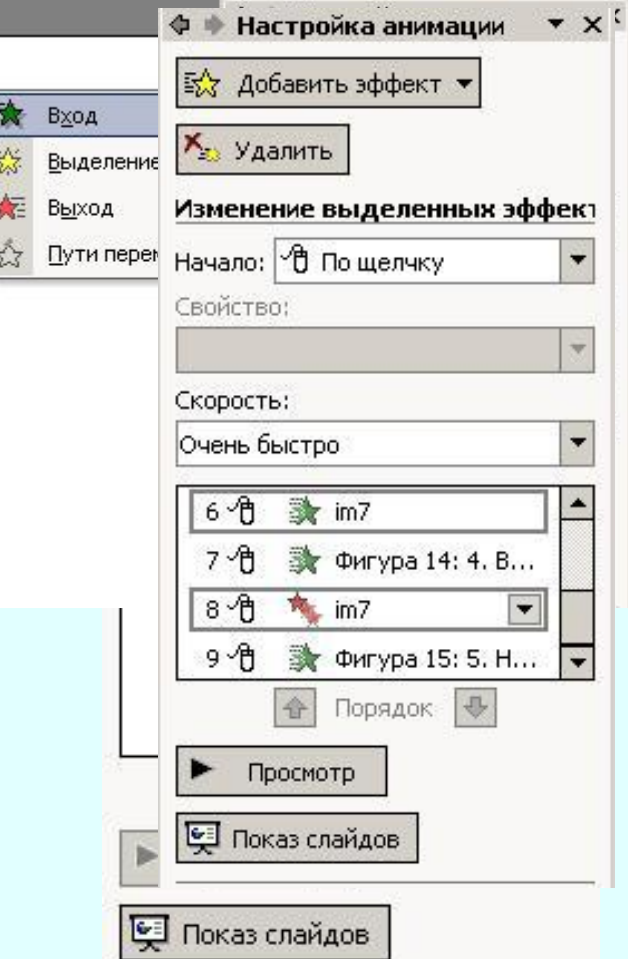

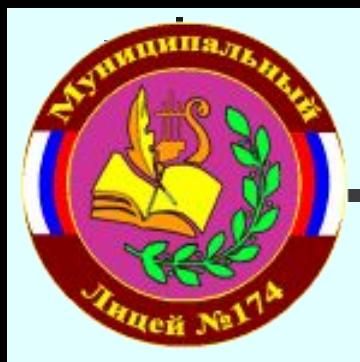

## **Этапы создания презентации**

#### **V этап. Запуск и настройка презентации .**

1. Выполнить команду: Показ слайдов **——** Начать показ **или Нажать клавишу F5 или Нажать кнопку «Демонстрация»**

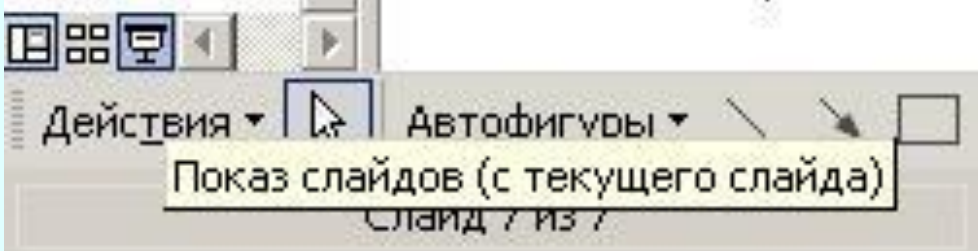

2. Выполнить команду: Показ слайдов **—— Настройка презентации** 

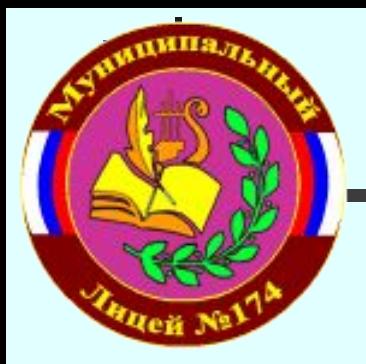

### **Этапы создания презентации**

#### **Практические советы .**

**1. Редактирование шаблона:**

**Вид Образец Образец слайдов**

- **2. Группировка объектов:**
	- **а) Выделить объекты (Shift+ «щелчок»)**
	- **б) Щелкнут на кнопке «Действия», затем «Группировать»**

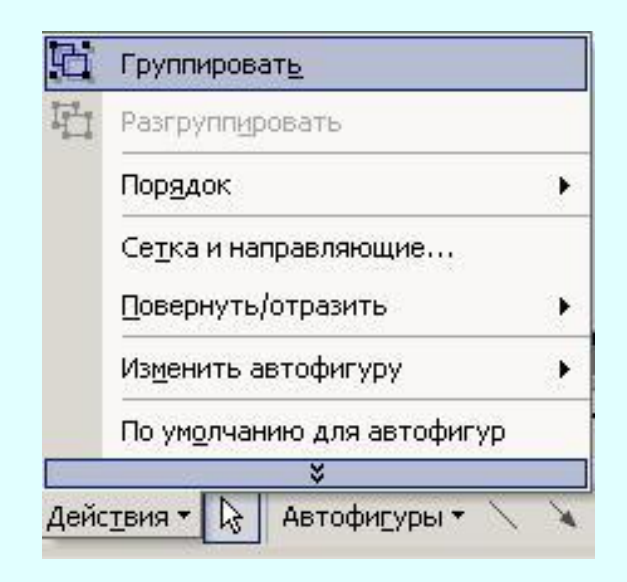